**Cerec®** Offices using Cerec intraoral scanning systems can send digital impressions directly to NDX through Cerec Connect.

## **To send a file:**

- Create an account on www.sirona-connect.com and follow the prompts for activating the account (if you already have an account, proceed to step 3). **1**
- After account activation, log into your account and add **your preferred NDX lab** to the list of *Favorite Laboratories*. **2**
- Log into your Cerec software and complete the digital scan. **3**
- After completing scan acquisition and marking the margin, proceed to the *Connect* step and enter *Login* information. **4**
- Review your order and restoration information, and then click *Enter Order Data.* **5**
- Once the upload is complete, select **your preferred NDX lab** and the desired return date. **6**
- Click *Add Additional Information* and enter gender, age, comments, and upload any additional files for the case. If modelless, please specify. **7**
- Review information, and then click *Submit Cart.* **8**
- Enter your user name and password once again, and then case submission is complete. **9**

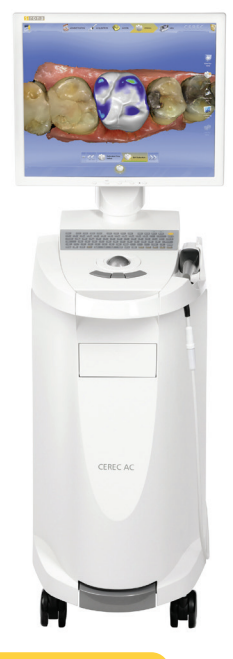

**For questions, please contact Kelly Bevington, RDA, EFDA at kelly.bevington@nationaldentex.com or call her at 724.244.9499.**

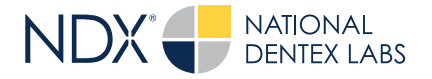

**National Dentex** | 1701 Military Trail, Suite 155A | Jupiter, FL 33458 | NationalDentex.com DSO0062.RevA © 2022 National Dentex, LLC. All Rights Reserved.